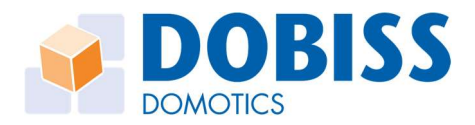

## DO5465 DOBISS DRAADLOZE (ZIGBEE) GATEWAY

- Om de draadloze gateway te kunnen koppelen, heeft u versie 3.00 nodig van de NXT-server.
- Sluit de Zigbee-gateway aan op hetzelfde netwerk dan de NXT-server en surf naar: http://phoscon.de/app Of zoek het ip-adres van de gateway (Fabrikant: Raspberry Pi) op met een ip-scanner en surf naar dit adres.
- Stel een naam en paswoord in.
- Klik bovenaan rechts op "Proceed without lights".
- Sluit het venster "Create first group".
- Klik bovenaan links op de 3 lijntjes en selecteer "Gateway"
- Selecteer onderaan "Advanced".
- Klik op "Authenticate app".
- Sluit dit venster en open binnen de 60 seconden in een nieuw tabblad de pagina "Draadloos" in de NXT-server (configuratie pagina). Deze vind je als je bovenaan op het menu "meer…" klikt.
- Het volgende zou nu op deze pagina moeten verschijnen:

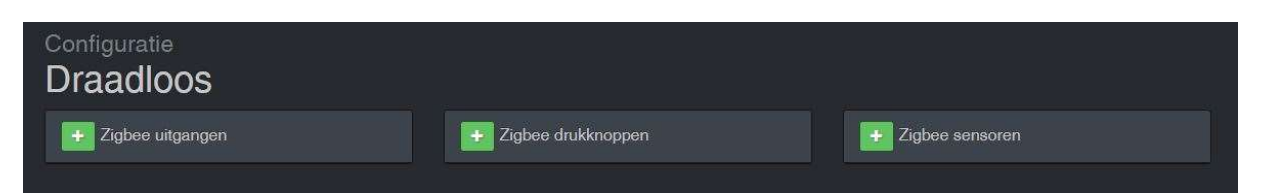

- Klik nu op "+" bij Zigbee uitgangen drukknoppen sensoren, afhankelijk welk type je wil toevoegen. Als de scanning loopt, dien je de procedure te volgen om het toestel toe te voegen dewelke beschreven is in de handleiding van het toestel.
- Als het toestel toegevoegd is, komt het in de juiste lijst te staan en vind je deze ook terug in de algemene menu's van uitgangen, drukknoppen of sensoren. Configuratie van deze is identiek aan de standaard DOBISS – uitgangen, -drukknoppen of –sensoren.

dobiss.com

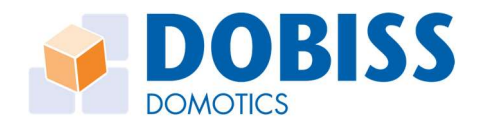

## DO5465 PASSERELLE ZIGBEE DOBISS

- Installez la dernière version alpha du firmware sur le serveur NXT:
	- → Dans l'interface de configuration, cliquez sur l'engrenage en haut à droite et sélectionnez « Paramètres généraux » dans le menu déroulant.
	- → En bas de la page, dans le menu « Firmware », sélectionnez « alpha ».
	- Allez sur la page « Modules » et cliquez sur « Téléchargement firmware ».
	- → Quand le téléchargement est fini, faites un refresh de la page et installez la dernière version de firmware en cliquant sur « upgrade vers 2.99-X (minimum 2.99-1) » à droite du serveur NXT.
- Connectez la passerelle Zigbee au même réseau que le serveur NXT et, via votre navigateur, surfez vers la page: http://phoscon.de/app. Ou recherchez l'adresse IP de la passerelle (nom = Phoscon ou Raspberry Pi) avec un scanner d'IP et surfez vers cette adresse via votre navigateur.
- Définissez un nom d'utilisateur et un mot de passe.
- Cliquez en haut à droite sur « Proceed without lights ».
- Fermez la fenêtre « Create first group ».
- Cliquez sur les 3 lignes en haut à gauche et sélectionnez « Gateway ».
- En bas, sélectionnez « Advanced ».
- Cliquez sur « Authenticate app » et, dans les 60 secondes, ouvrez la page « Sans fil » dans le menu déroulant sous « Plus… » de l'interface de configuration du serveur NXT.
- Vous verrez alors apparaître la page suivante:

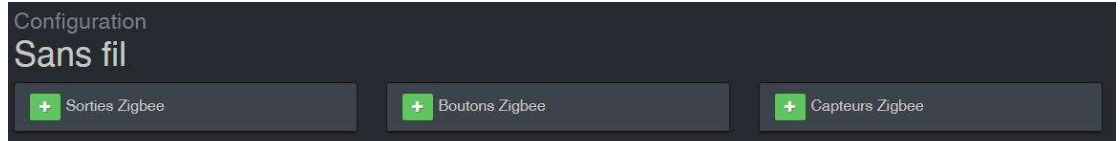

- Fermez la page web de Phoscon et cliquez maintenant sur "+" à gauche de « Sorties Zigbee », « Boutons Zigbee » ou « Capteurs Zigbee », selon le type de périphérique que vous souhaitez ajouter. Pendant le scanning, suivez la procédure d'ajout selon le manuel du fabricant du périphérique.
- Une fois le dispositif ajouté, il apparaît dans la liste correspondante et vous le trouverez également dans les menus généraux pour les sorties, les boutons poussoirs ou les capteurs. Leur configuration est identique à celle des sorties, boutons poussoirs ou capteurs standards de DOBISS.

dobiss.com